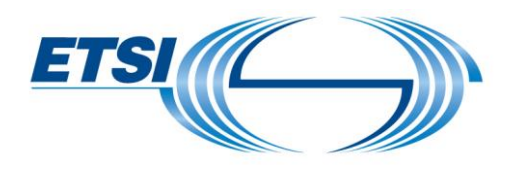

# **User Guide Timesheets Application Management**

All working days should be registered using the following application: https://portal.etsi.org/timesheet/login.aspx.

# **Table of Contents**

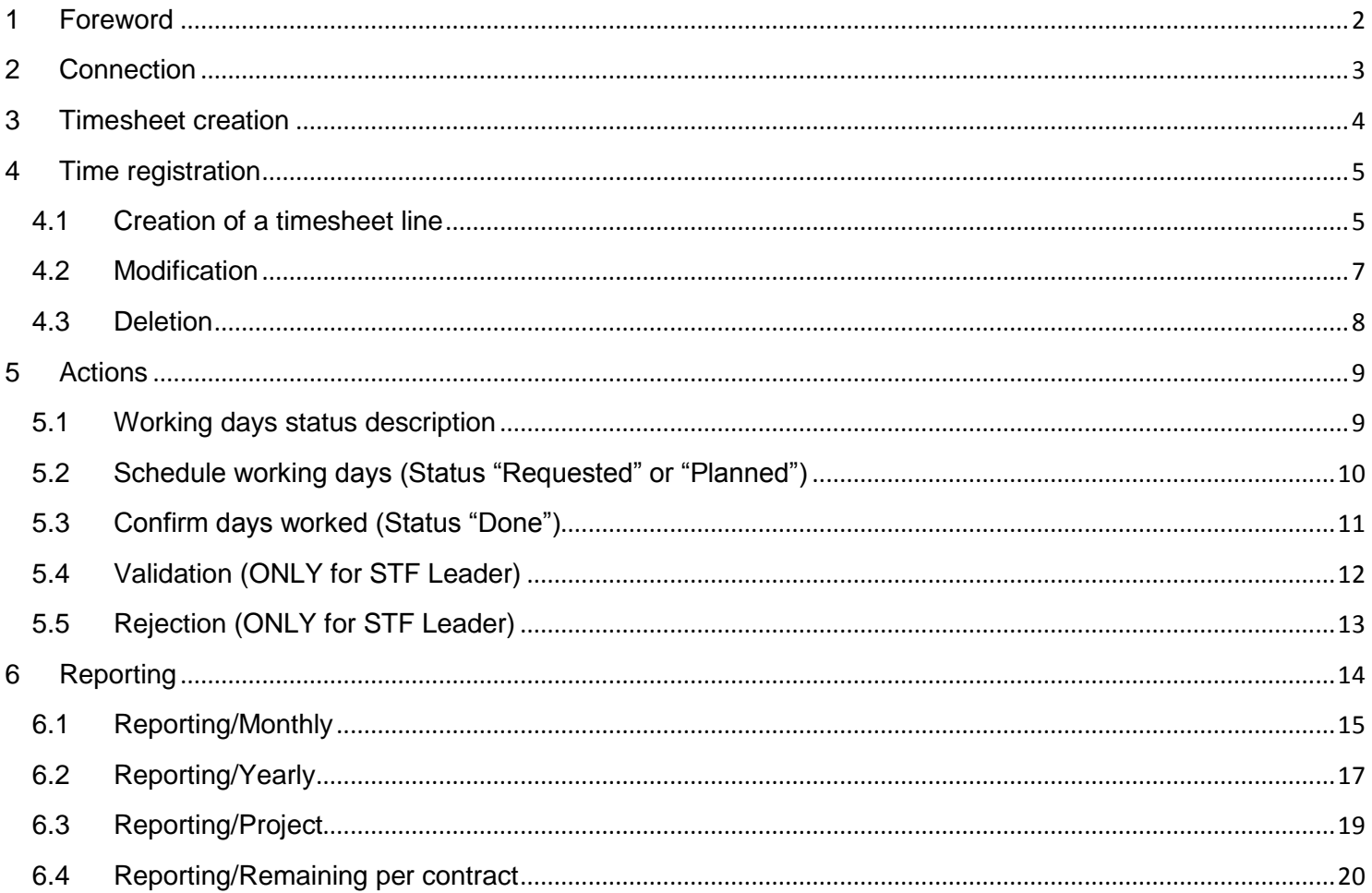

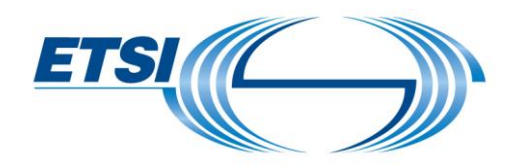

# <span id="page-1-0"></span>1 Foreword

If you need help in this application, click on the underlined label, a contextual help will appear. It describes the information in the related field.

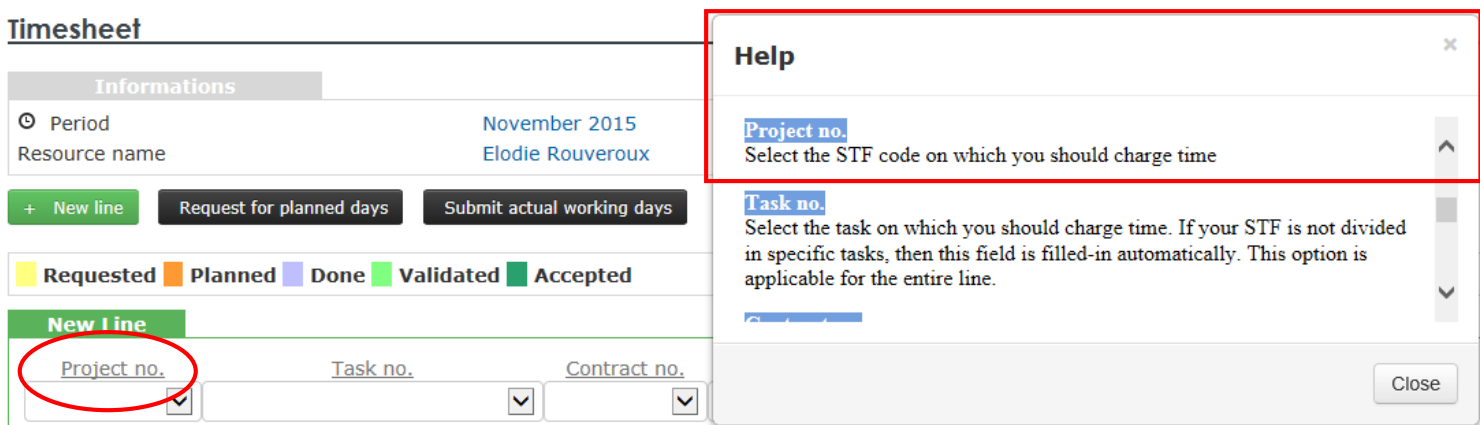

If you have any comments or need further assistance, please don't hesitate to contact us at: [STFLink@etsi.org](mailto:STFLink@etsi.org)

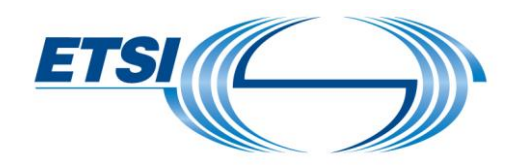

# <span id="page-2-0"></span>2 Connection

To connect: use your EoL account credentials. If you don't have your credentials, please contact **STFLink@etsi.org.** 

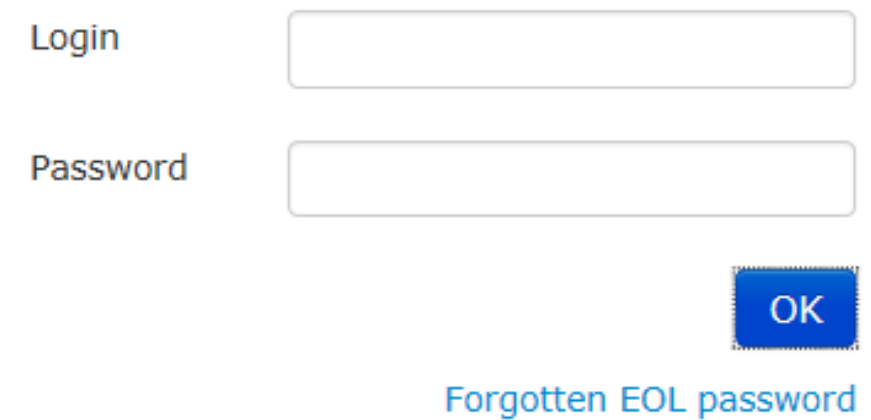

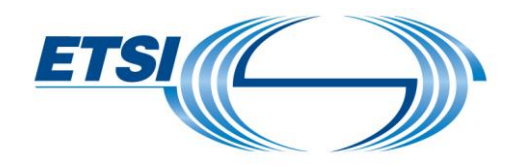

# <span id="page-3-0"></span>3 Timesheet creation

Select a period. Click on **"OK"**.

One timesheet per month can be created.

 $\overline{\mathsf{OK}}$ 

To create a timesheet: click on **"New"**.

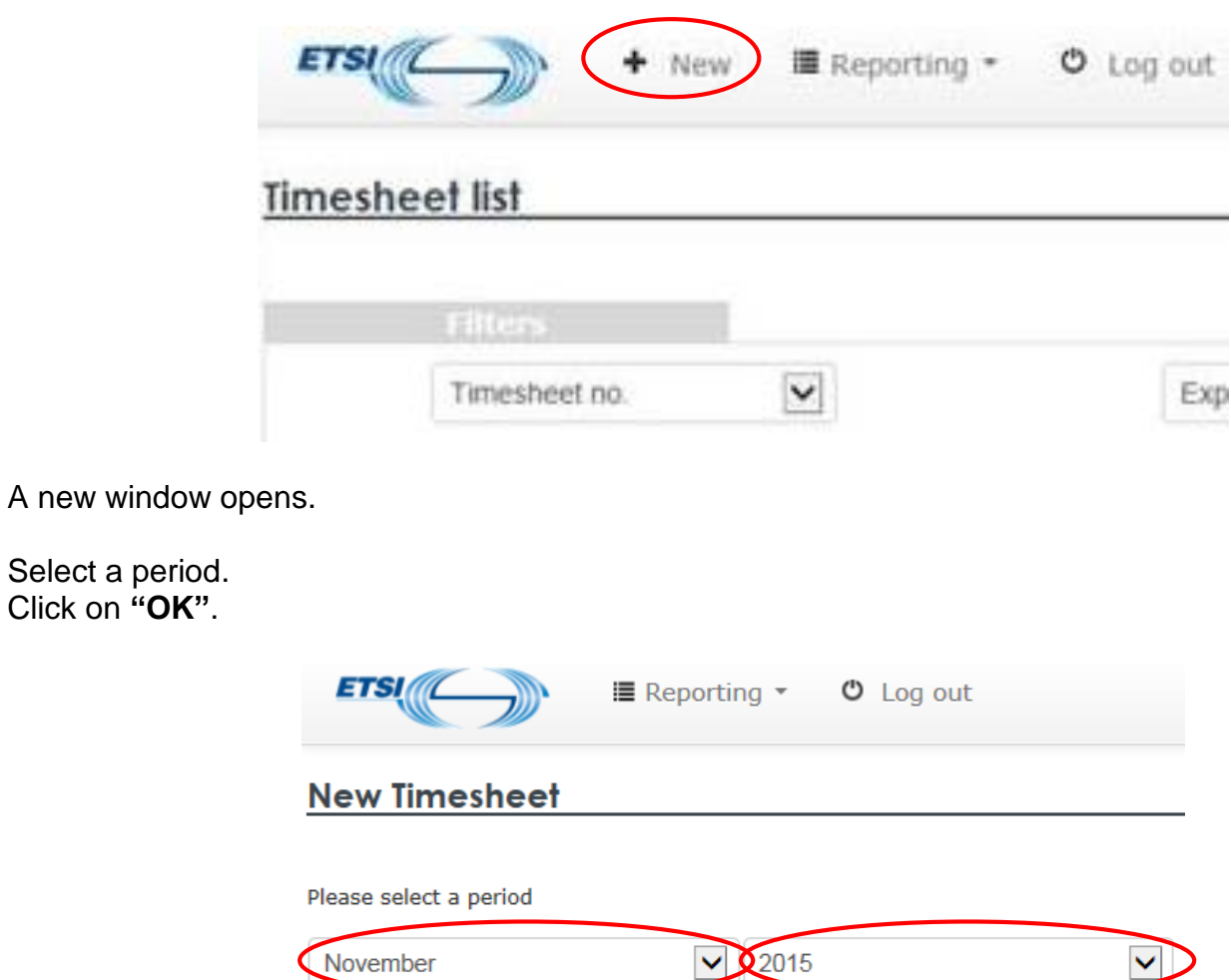

Cancel

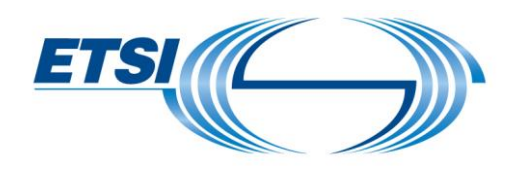

- <span id="page-4-0"></span>4 Time registration
- <span id="page-4-1"></span>4.1 Creation of a timesheet line

To create a new timesheet line click on **"New Line"**.

# **Timesheet**

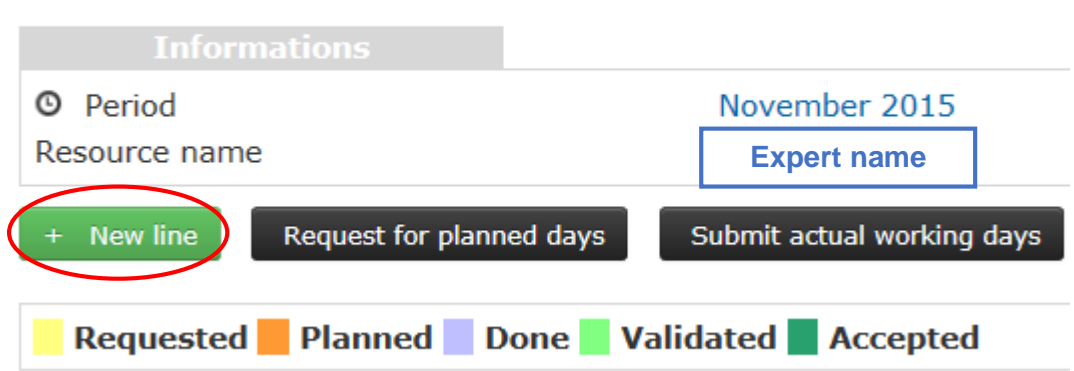

Select the:

- **"Project no."** (STF Number).
- **"Task no."**.
- **"Contract no."**.
- **"Work place"** ("Out of ETSI" or "At ETSI").
- **"Work type"** ("Mandays" or "Voluntary" working days).

Select a day and enter the appropriate amount of time.

Note that **"1"** means full day (8 hours), then **"0,5"** means 4 hours, **"0,25"** means 2 hours, etc.

Click on **"Submit"**

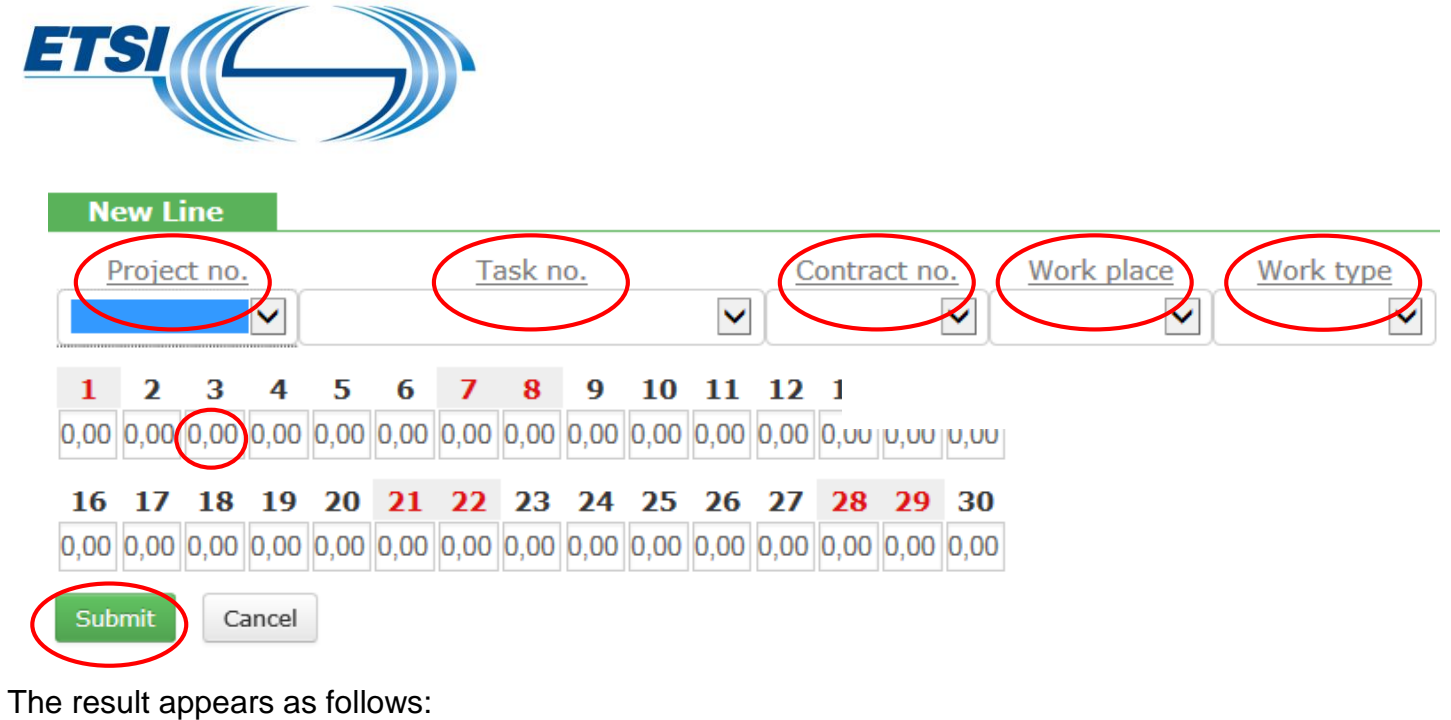

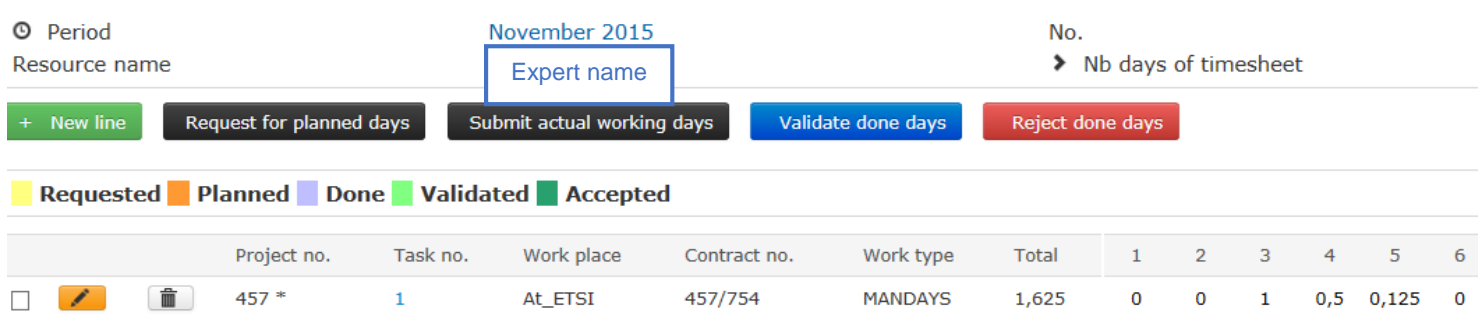

Note that a monthly timesheet can have more than one line, depending on the:

- project number, if more than one contract has been signed.
- task number, if more than one task has been allocated.
- work place, if both allocations are used.
- work type, if both working types are used.

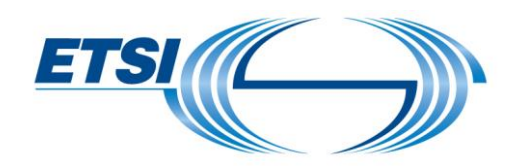

# <span id="page-6-0"></span>4.2 Modification

To modify an existing timesheet line: click on **the orange button (with a pen inside)**.

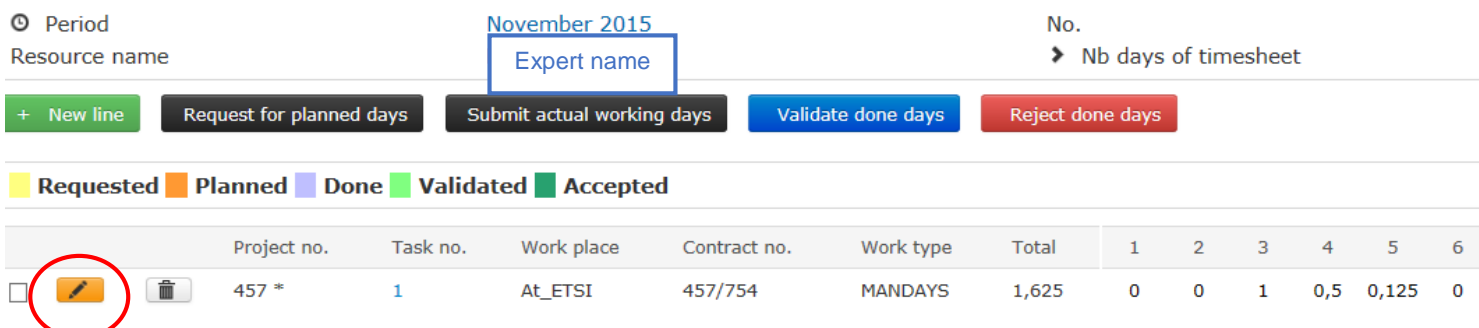

Make the modification.

Click on **"Submit"**.

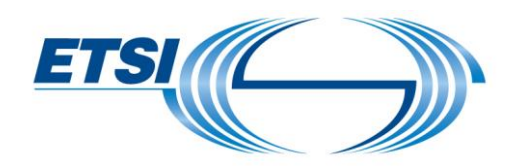

### <span id="page-7-0"></span>4.3 Deletion

To delete an existing timesheet line: click on **the grey button (with a bin inside).**

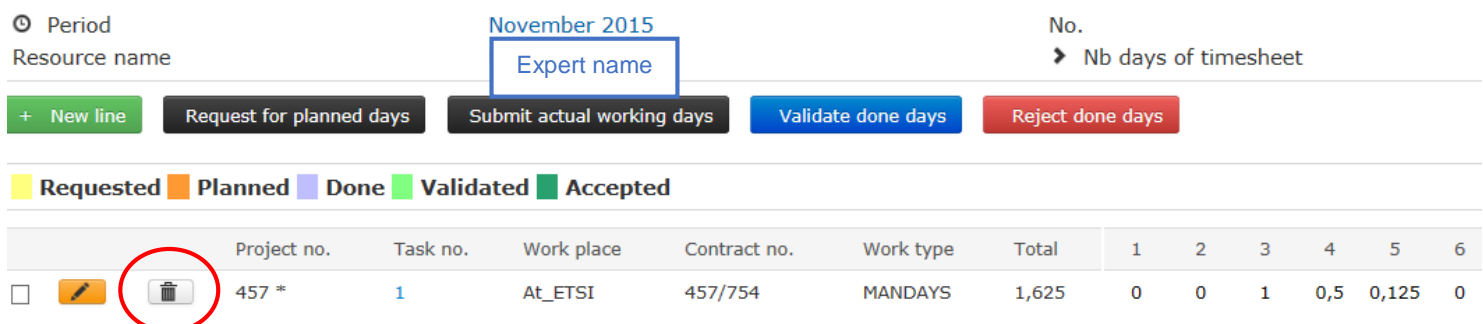

A new window opens. Click on **"OK"**.

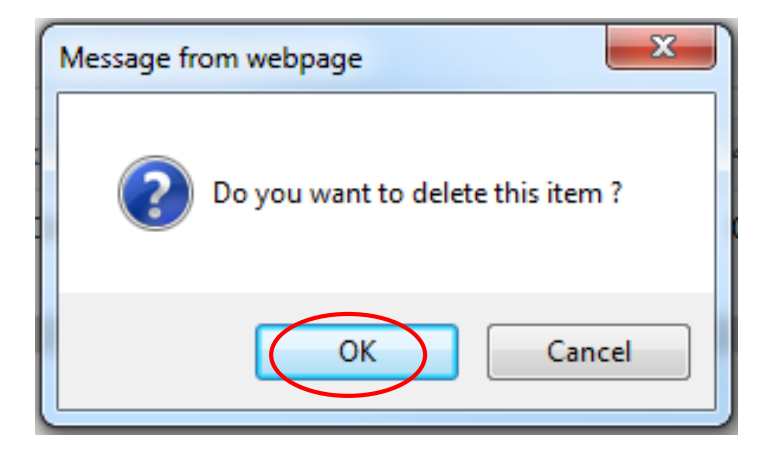

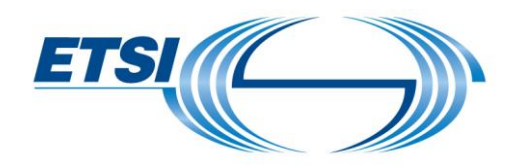

# <span id="page-8-0"></span>5 Actions

## <span id="page-8-1"></span>5.1 Working days status description

The working days follow a validation process to be validated in the system. The associated status changes accordingly.

The status depends on its achievement and the working place.

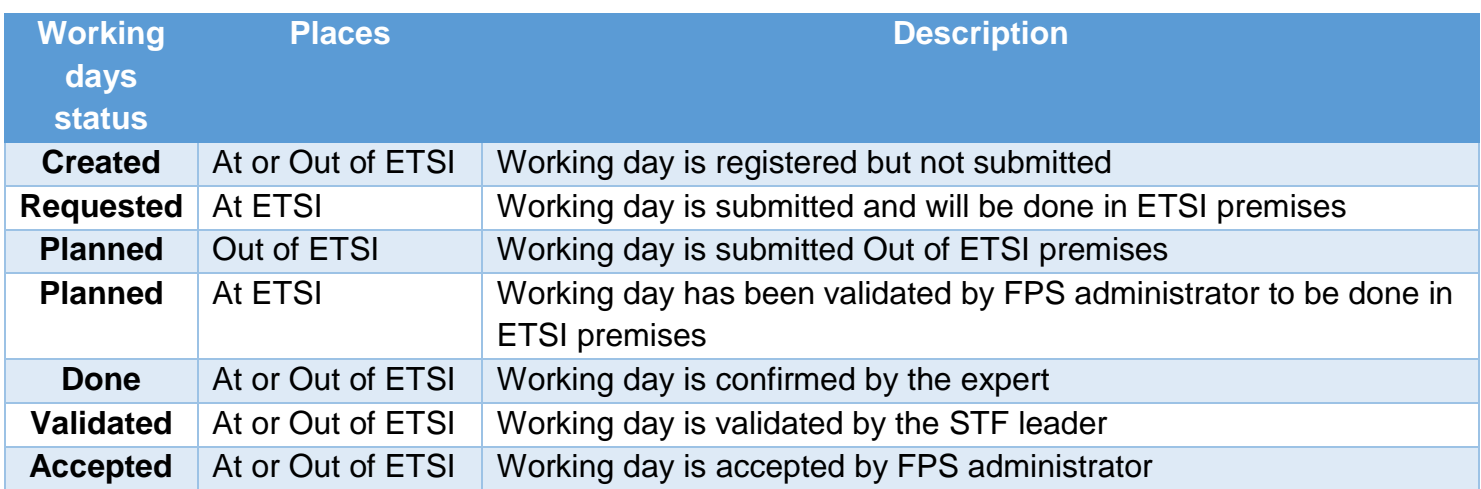

An automatically generated email will be sent to you when a status changes in the timesheet.

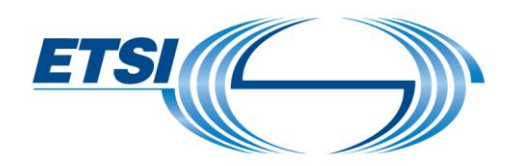

<span id="page-9-0"></span>5.2 Schedule working days (Status "Requested" or "Planned")

To schedule working days (in the future): click on **"Request for planned days"** Select the period. Click **"OK"**.

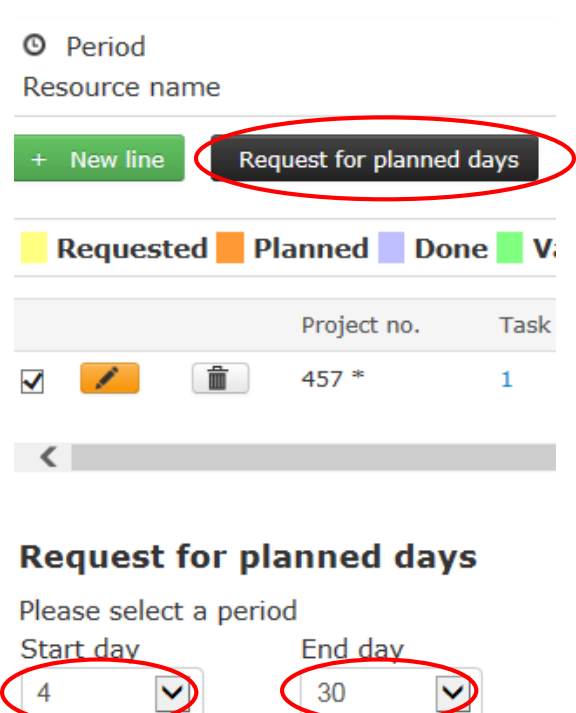

Working days, **"At ETSI"** premises, during the selected period will appear in **"Requested"** status. Working days, **"Out of ETSI"** premises, during the selected period will appear in **"Planned"** status.

Cancel

Note that when a working day has the status **"Planned"**, you can no longer modify your timesheet. If you want to remove the **"Planned"** status from an entry, you have to liaise with FPS Administration (email: stflink@etsi.org).

You will be able to modify your timesheet.

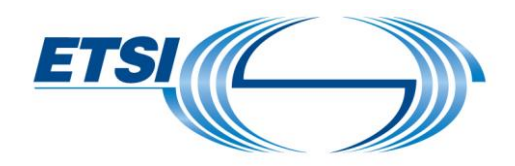

# <span id="page-10-0"></span>5.3 Confirm days worked (Status "Done")

To confirm days have been worked (in the past), click on **"Submit actual working days"**. Select the period.

Click on **"OK"**.

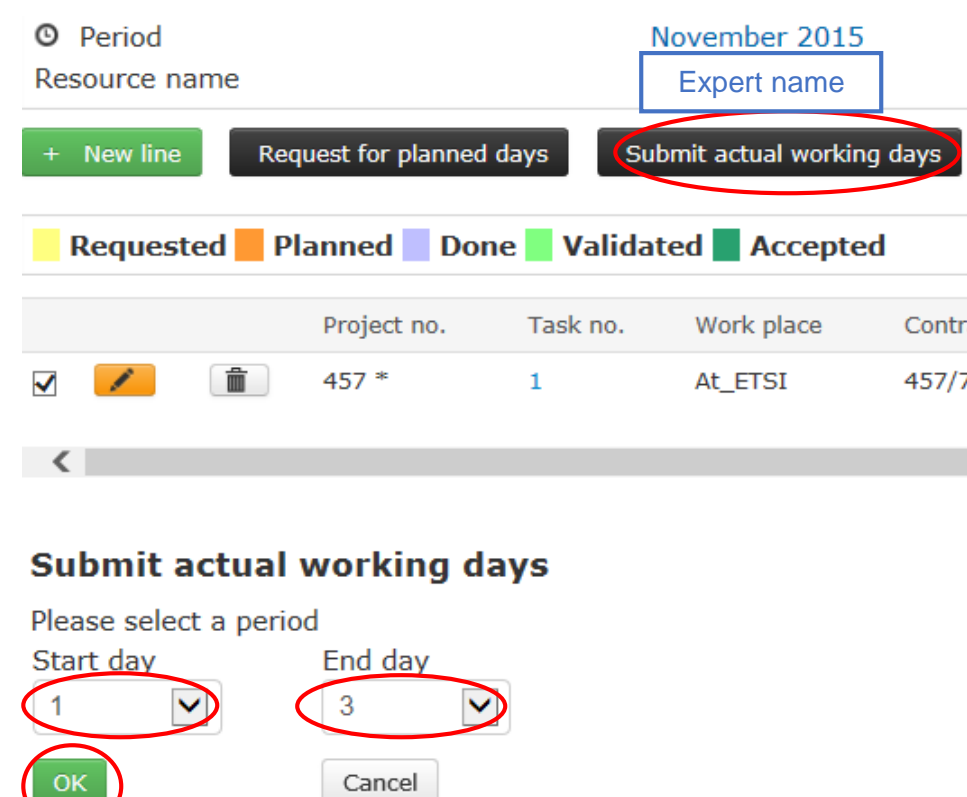

Working days during the selected period will appear in **"Done"** status.

If you are an expert, you have no further actions.

Note that when a working day has the status **"Done"**, you can no longer modify your timesheet. If you want to remove the **"Done"** status from these days, the Leader must reject them accordingly (see Rejection [\(ONLY for STF Leader\)](#page-12-0) ).

Working days status will then change from **"Done"** to blank.

You are now able to modify your timesheet.

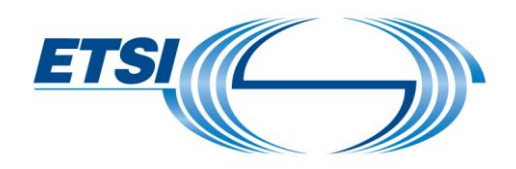

<span id="page-11-0"></span>5.4 Validation (ONLY for STF Leader)

To validate a timesheet line, click on **"Validate done days"**. Select the period. Click on **"OK"**.

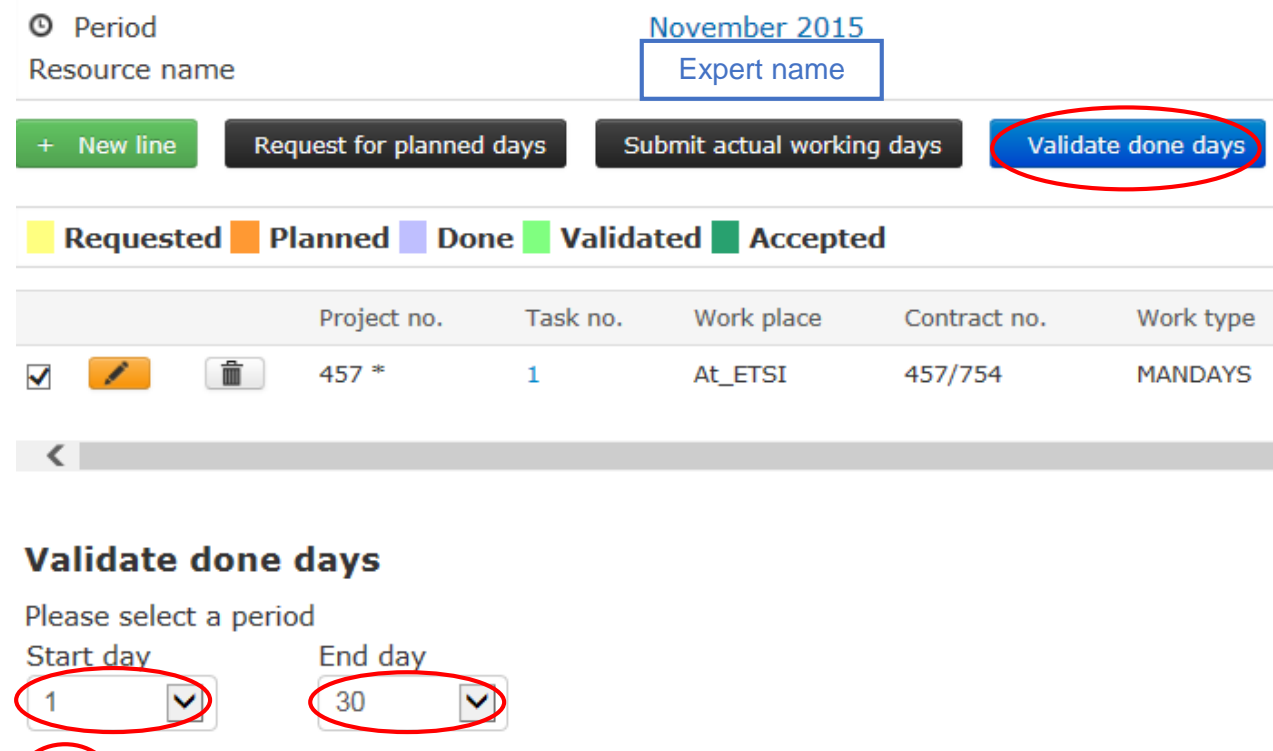

Page **12** of **21**

Working days during the selected period will appear with the "**Validated"** status.

Cancel

OK

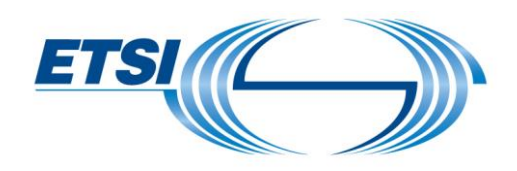

## <span id="page-12-0"></span>5.5 Rejection (ONLY for STF Leader)

To reject a timesheet line, click on **"Reject done days"**. Select the period. Click on **"OK"**.

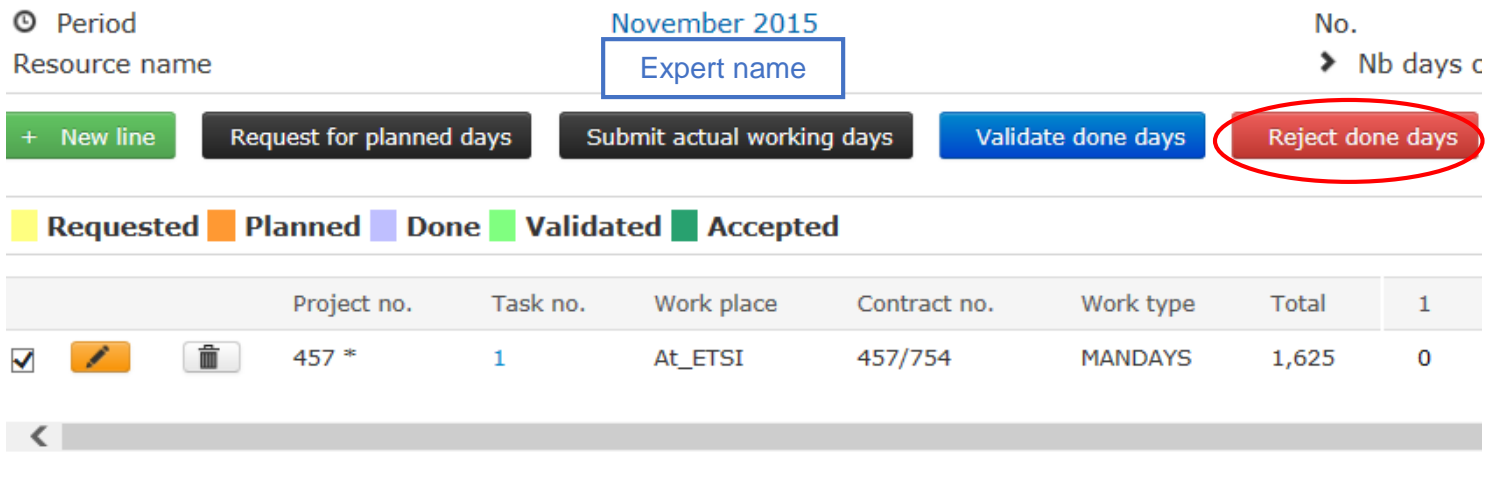

### **Reject done days**

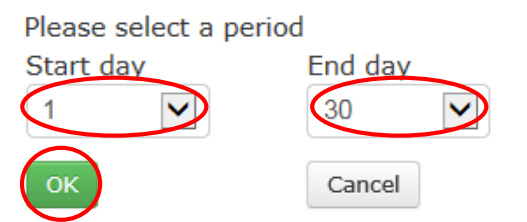

Working days during the selected period will appear with a blank status

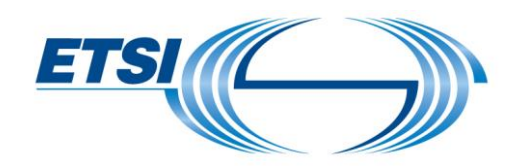

# <span id="page-13-0"></span>6 Reporting

To make a search, click on **"Reporting"**.

Select the type of research (Monthly, Yearly, Project or Remaining per contract).

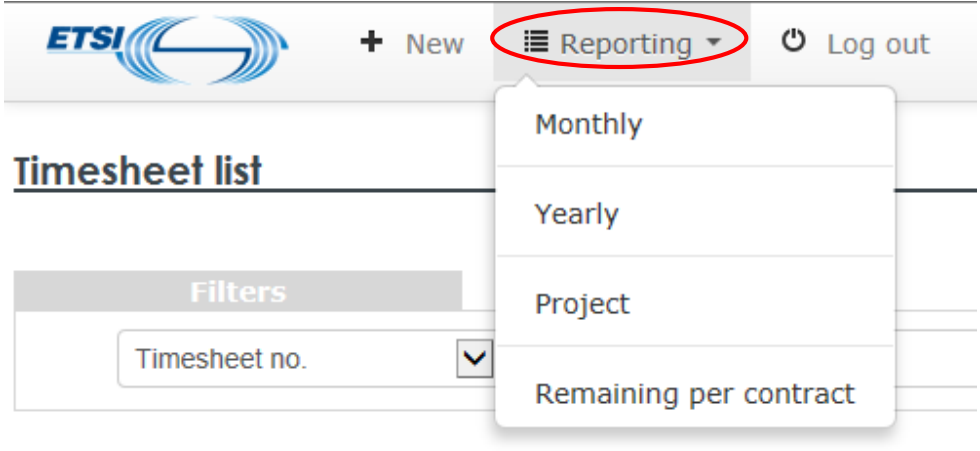

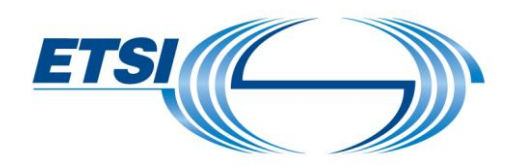

<span id="page-14-0"></span>6.1 Reporting/Monthly

This is the time reported on one for any one month by an expert, by project or by activity, according to the different status of days on timesheets.

Make your selection using the filters. Click on **"Search"**.

#### **Monthly report**

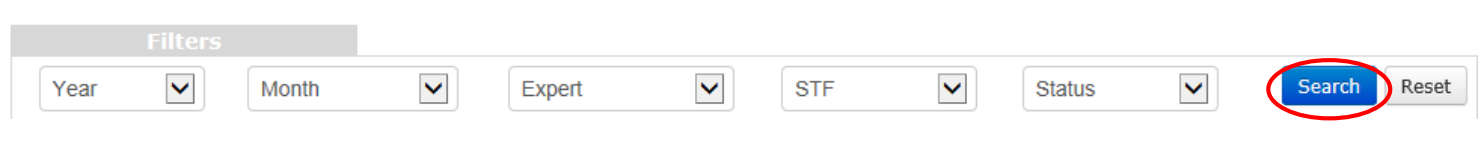

The chosen result will appear.

#### **For Expert:**

You will see:

- your timesheet(s) for the selected month
- the timesheet lines by STF project
- the activity name by STF project
- the total working days you have entered on the timesheet by STF project
- the status of these timesheets by STF project
- the detail of working days by day on these timesheets

#### **Monthly report**

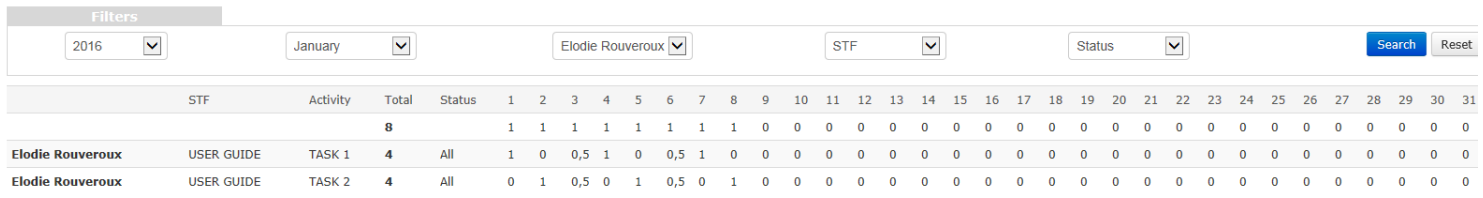

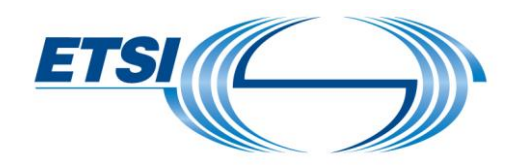

#### **For STF Leader:**

#### You will see:

- all your team timesheets for the selected month
- all the timesheet lines by STF project that your team has entered
- all activity names for all STF projects
- all total working days for all timesheets your team has entered by STF project
- all timesheets by STF project status
- all details of working days by day done by your team on all timesheets they have validated

#### **Monthly report**

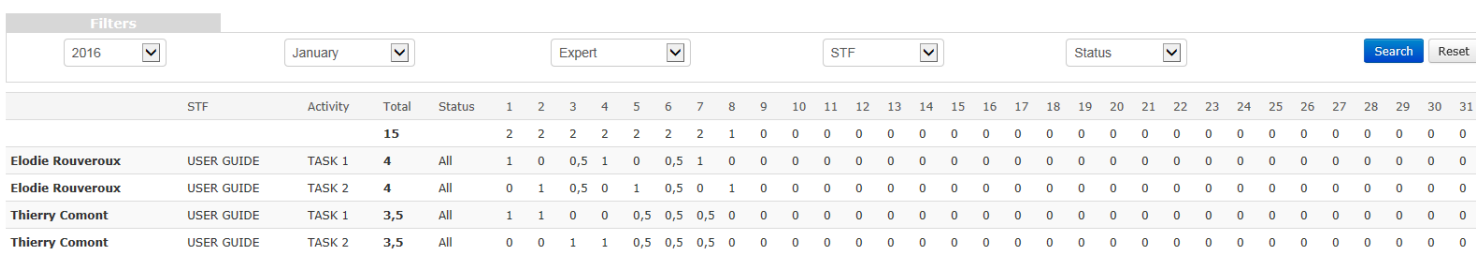

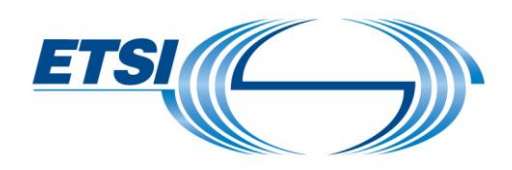

### <span id="page-16-0"></span>6.2 Reporting/Yearly

This is the time reported on in one year by all experts, by project or by activity, according to the different status of days on timesheets.

Make your selection using the filters. Click on **"Search"**.

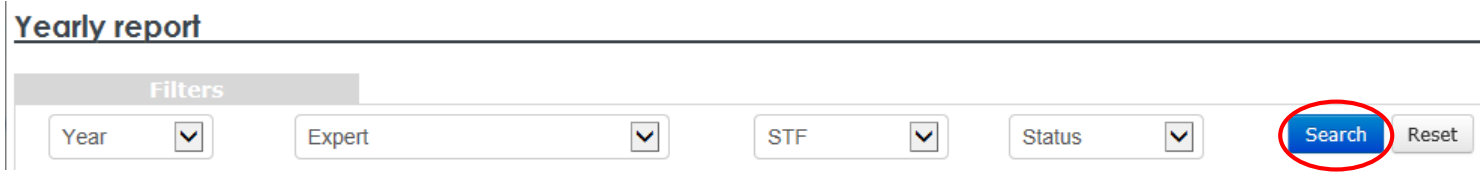

The chosen result will appear.

#### **For Expert:**

You will see:

- your timesheet(s) for the year selected
- the timesheet lines by STF project
- the activity name by STF project
- the total working days you have entered by STF project
- the status of these working days by STF project
- the detail of working days by month

#### **Yearly report**

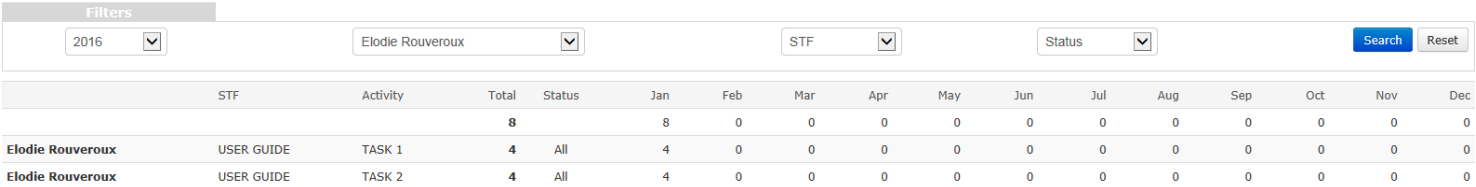

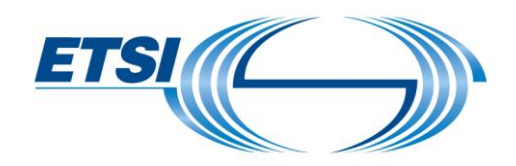

#### **For STF Leader:**

#### You will see:

- all your team timesheets for the year selected
- all the timesheet lines by STF project that your team has entered
- all activity names for all STF projects
- all total working days by all the months your team has entered by STF project
- all status of these working days by STF project
- all details of working days by month done by your team on all timesheets they have validated

#### Yearly report

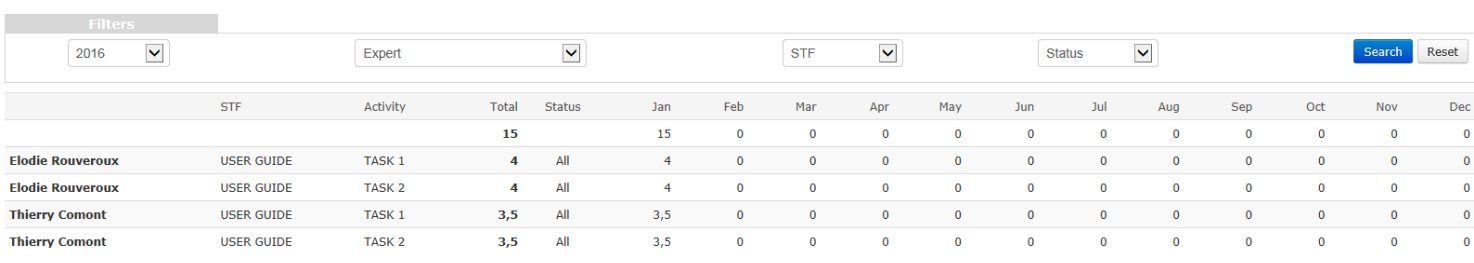

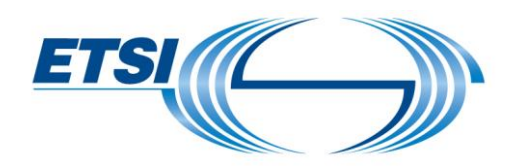

<span id="page-18-0"></span>6.3 Reporting/Project

This is the total of time reported globally and for each year, on one project, by all experts.

A new window opens. Select the project number using the filters. Click on **"Search"**.

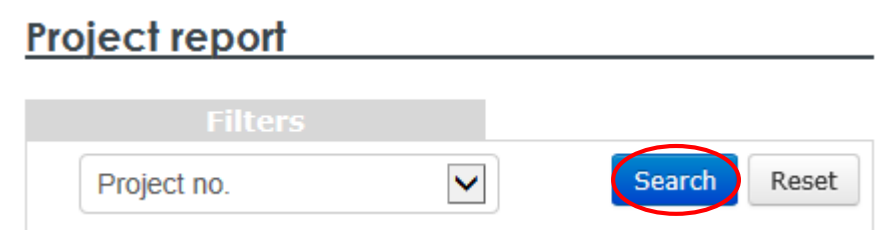

#### The result will appear.

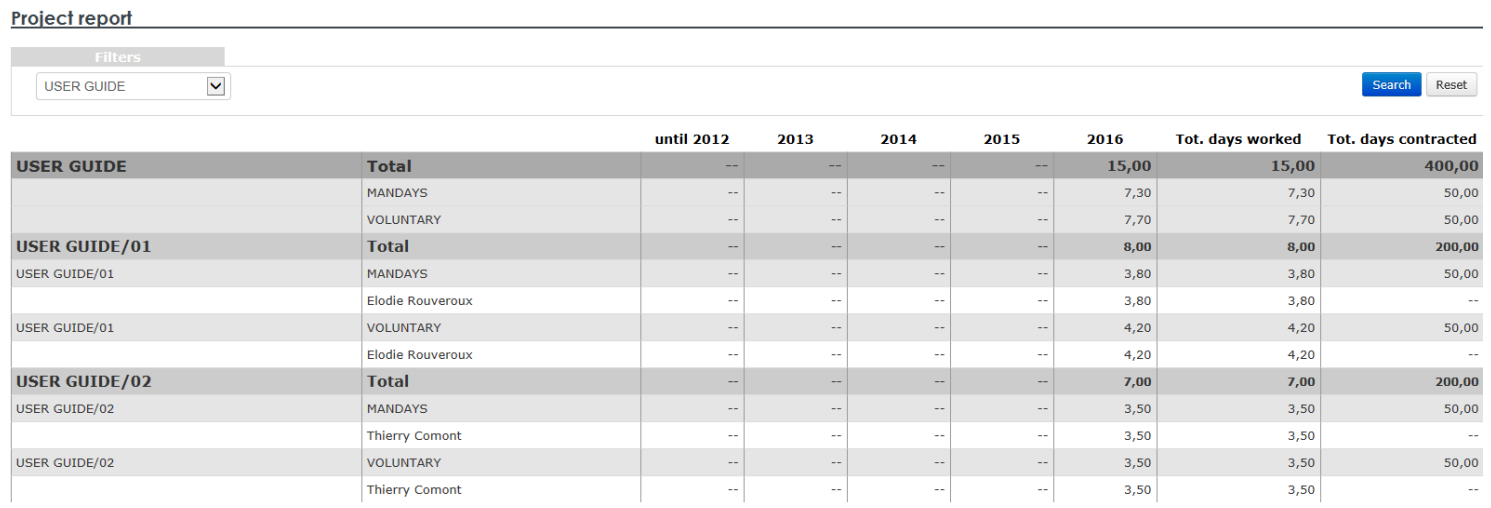

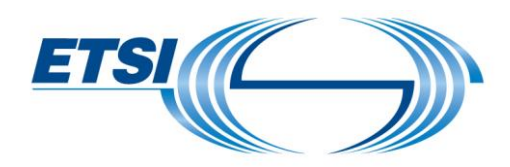

# <span id="page-19-0"></span>6.4 Reporting/Remaining per contract

This is the total of time you have reported globally, by project, by project status, by contract number, by contract status, by work type

A new window opens filtered with all **ACTIVE** projects and **Signed** contract statuses. Select on filters the project status and the contract status. Click on **"Search"**.

#### **Remaining per contract the contract of the contract of the contract of the contract of the contract of the contract of the contract of the contract of the contract of the contract of the contract of the contract of the co**

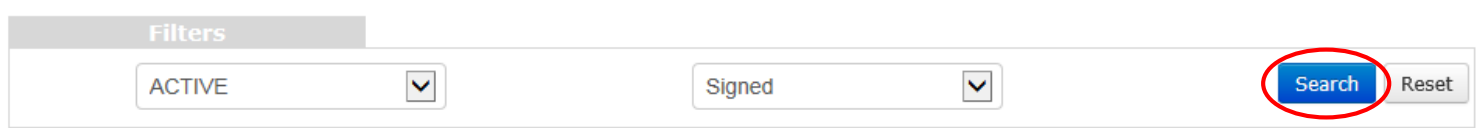

#### The selected result will appear.

#### **Remaining per contract**

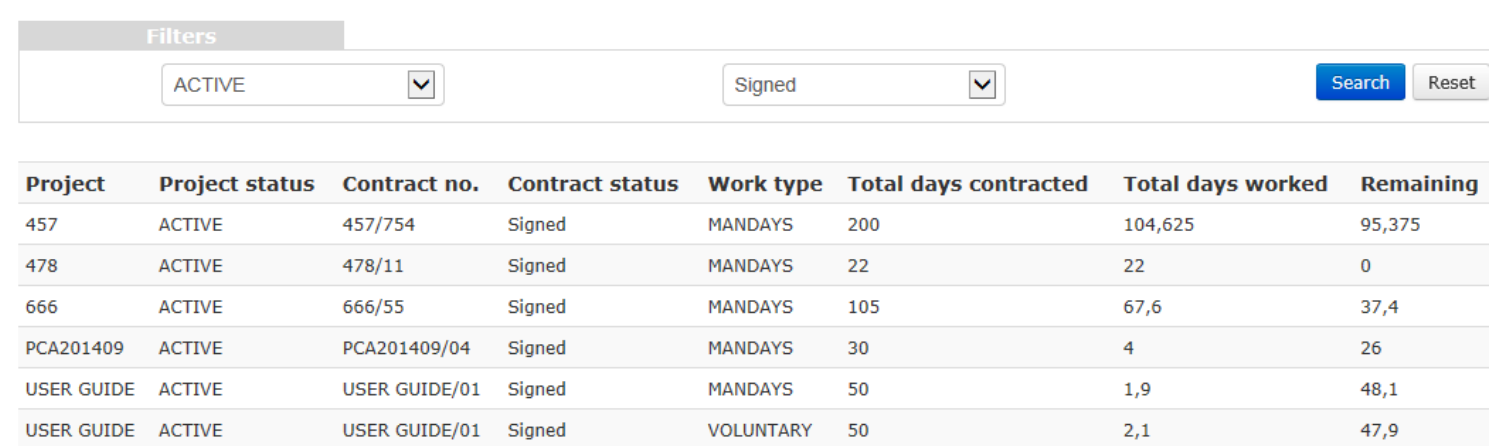

Note that this window can be opened while registering time in the timesheet.

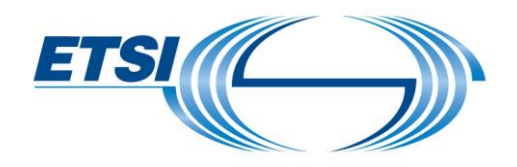

#### **ETSI**  $\leftarrow$  **+** New  $\equiv$  Reporting  $\sim$  0 Log out

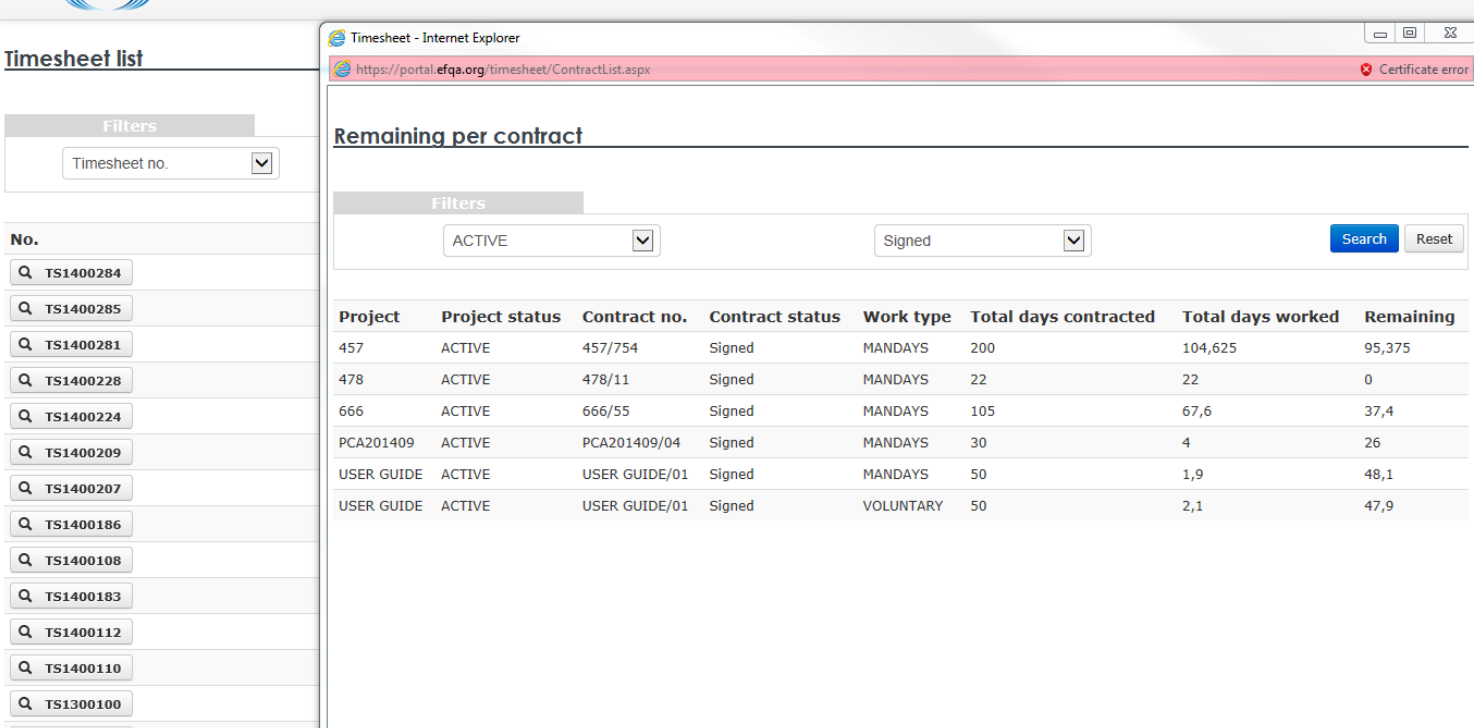